## **User Guide for SA-SAMS version 13.6.0**

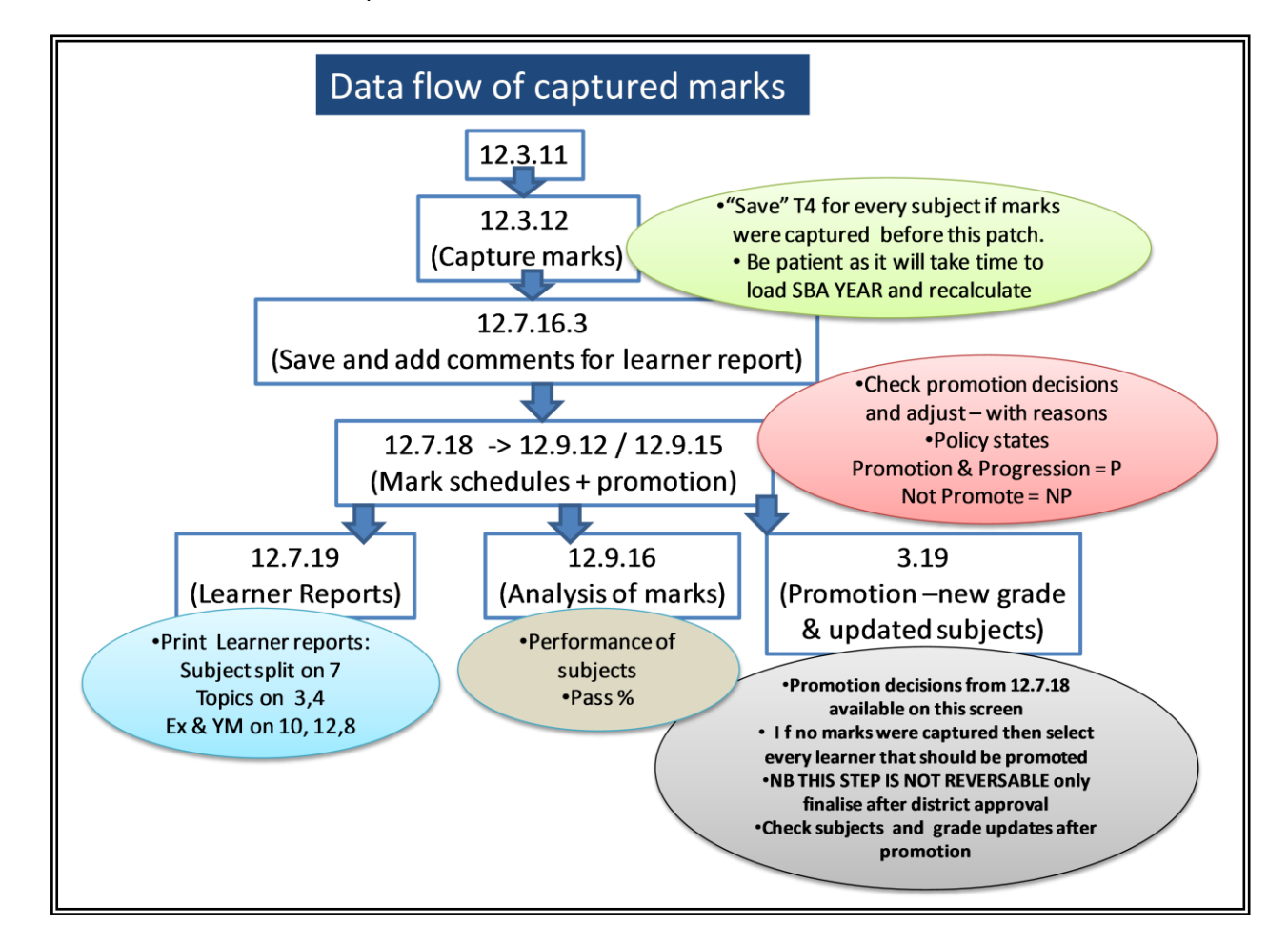

This version is the final step of the data flow in the Curriculum Module as indicated below:

This version includes the following improvements:

- **Term 4 mark calculations**  including calculating SBA year marks and final marks.
- Mark schedules with automated **promotion decisions** (this can be amended by the Principal with reasons captured in the "General report comment" column )
- Updated **learner reports (12.7.19** --12 options**)**
- **After Processing Promotions (3.19):** Subjects are automatically selected (where relevant).
- **Preloaded 2014 data:** Tasks, Activities, Topics, Calendar (Terms, Public holidays and Report Cycles).
- **Windows 8** compatibility

This user guide is designed to assist you in using the curriculum module effectively. Examples screens and solutions for possible challenges are available as annexures (\*).

This manual covers the following:

1. Installing 13.6.0 will take longer than previously due to the size of the preloaded 2014 data. Let the patch complete installation and DO NOT STOP THE PATCHING HALFWAY as this will corrupt your school database!

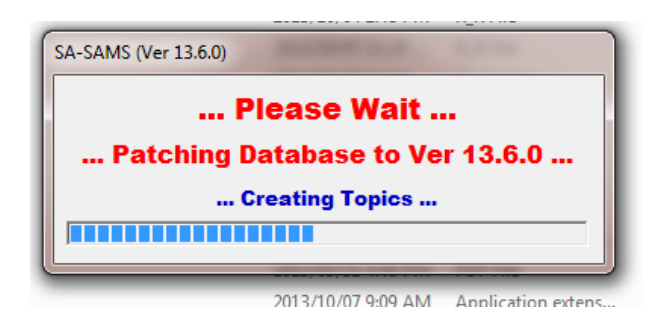

- 2. 12.7.11 –Term 4 report cycles must be marked as 'Final Promotion Cycles'.
- 3. 12.3.11 –PoA must be set-up correctly, especially for Gr 7, 8 and 9. (\*)
- 4. 12.3.12 SBA year mark is automatically calculated according to the year weighting (\*)
	- a. Capture marks for term 4 and **Save**. (See annexure for possible challenges)
	- b. **Resave** this screen for all the subjects with captured T4 marks before 13.6.0.
	- **Be patient as this patch is calculating SBA Year mark, saving it to the new version and then processing it for the marks for reporting. (This is only for this patch**)
- 5. 12.7.16.3 **Save** the captured marks as report marks for every subject. (\*)
	- Add comments for the subject that will appear on the learner report (if required)
- 6.  $12.7.18$  Promotion schedule (\*)
	- The subject marks and automated promotion decisions are displayed. (\*)
	- Add overall comment for the learner to be printed the report (if required).
	- If promotion decision needs to be altered then select the changed decision in next column and add a reason in the "General report comment" column.
	- **"Save"** to send promotion results to the learner report (12.3.19), schedules (12.9.15), analysis/stats (12.9.16) and final promotion procedure (3.19).
- 7. 12.7.19 Print selected learner report.
	- Available is absenteeism (T4 shows the total for the year); promotion decision, year mark and exam mark (certain reports), comments per subject and overall comment, % and levels or levels only, report split for Social sciences
- 8. 12.9.15 mark schedules available with option of levels / % or both
	- On 12.9.15.7 find the year mark, exam mark and the promotion mark (marks only)
	- Summary stats and logo available on 12.9.15.7 at the bottom
- 9. 12.9.16 statistics of subject's performance available on 12.9.16.1/2/3/5
	- Statistics of grade performance and promotion/not promoted % available on 12.9.16.4/6. (12.9.17 shows the previous year after promotion)
- 10. 3.19 Learner promotion places learner in new grade with upgraded subjects and should be done after the district endorsed the schedules.
- NB please make a backup copy before you proceed. THIS PROCESS IS NOT REVERSABLE AT ALL.
- **Two options available:** 
	- a. Learner promotion results are populated from 12.7.18 if the curriculum module were used.
	- b. In case of no available marks (curriculum module was not used), then learners need to be selected one-by-one.
- Grades of learners are now updated. Place learners in new classes (3.1.5).
- Subjects were upgraded to the new grade PLEASE CHECK the assigned SUBJECTS

## Annexure:

- 1. 12.7.11 –Term 4 report cycles must be marked as 'Final Promotion Cycles'.
	- You will not be able to capture marks if the cycle is not selected for final promotion.

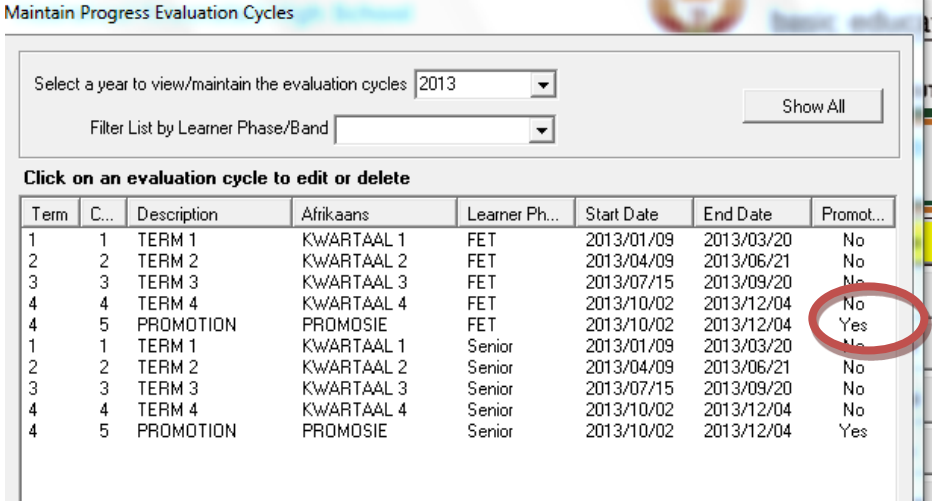

- 2. 12.3.11 –PoA is set-up correctly, especially for Gr 7, 8 and 9. (\*)
	- Tasks that are part of the SBA year mark should be ticked and will be indicated in blue on the right.
	- There are 2 options for Senior phase to result as follows T1+T2+T3==75% and T4 =25 %
		- a. Set SBA year mark as 100% and ensure that the weight for all terms are = 25% (split the 25% in the case of more than one task per term as shown in the screens below).
		- b. Set SBA as 75% and Exam as 25%. BUT the weighting for the 3 terms should be equal sharing of the SBA year mark. YM is always a total of 100 with result that the terms are 33.33 + 33.33+ 33.33.
	- Option a will have only 1 mark for the learner report and Option b has 2 %: Exam and year mark.

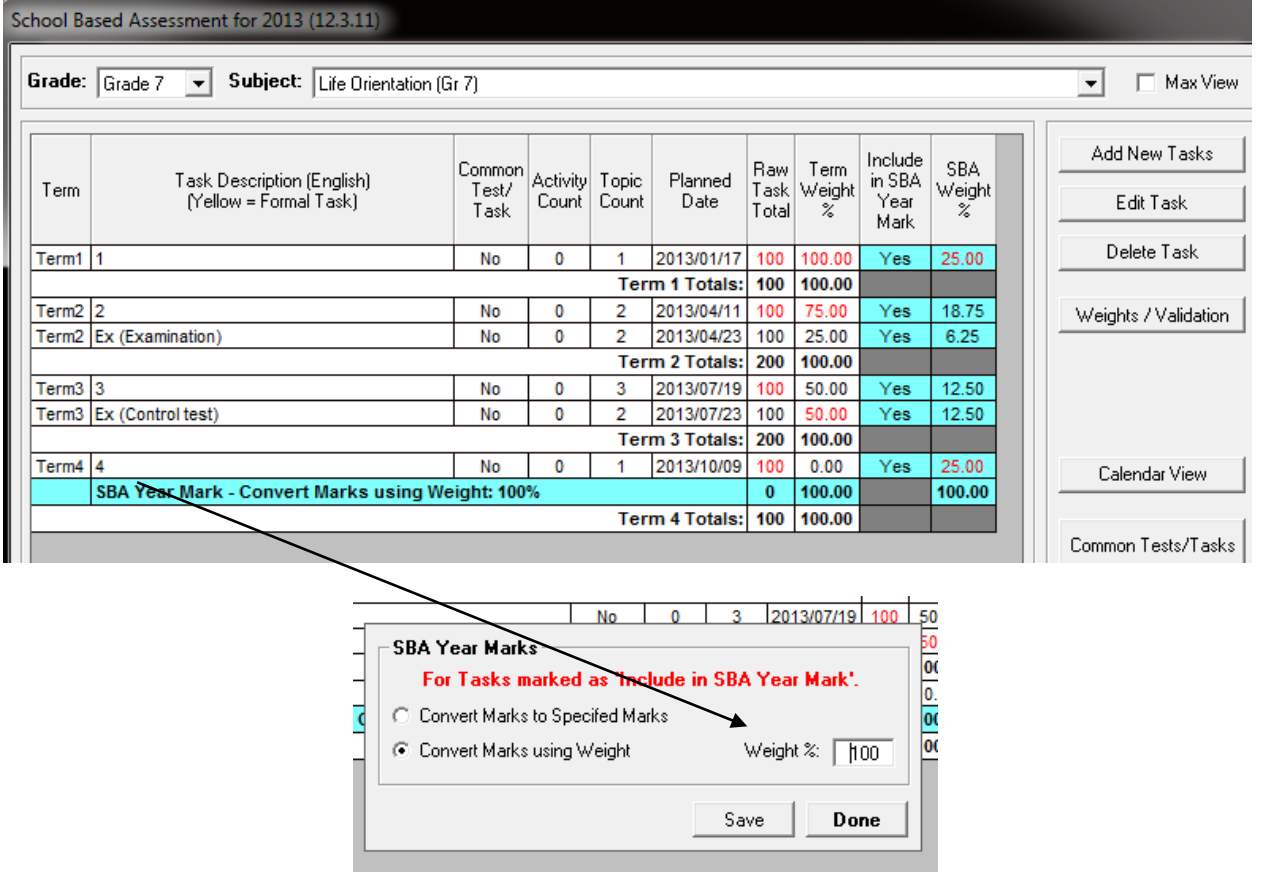

- 3. 12.3.12 SBA year mark is automatically calculated according to the year weighting (\*)
	- **BE PATIENT** as this patch is calculating SBA Year mark, saving it to the new version and then processing it for the marks for reporting. (This is only for this patch)
	- Tick **Show SBA TASKS** to see all the tasks included.

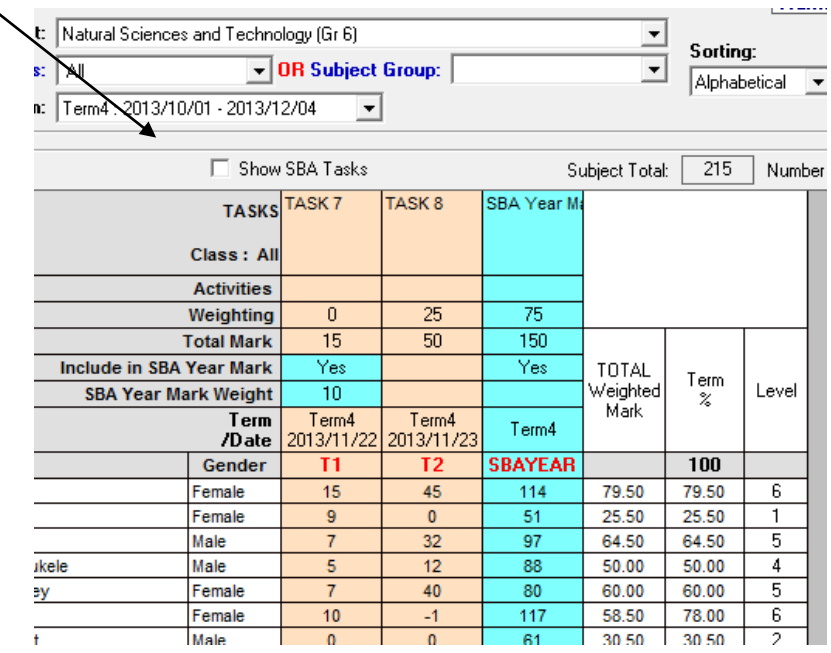

- If marks cannot be captured then check on 12.7.11 that the Term 4 report cycles is marked as 'Final Promotion Cycles'.
- If it does not want to load the marks / learners or gives Error 6 then check if the Edusolspread is v 6.0.57. (Click on **About** and then Click on **Grid version**. The spread version will be on top of insert screen)

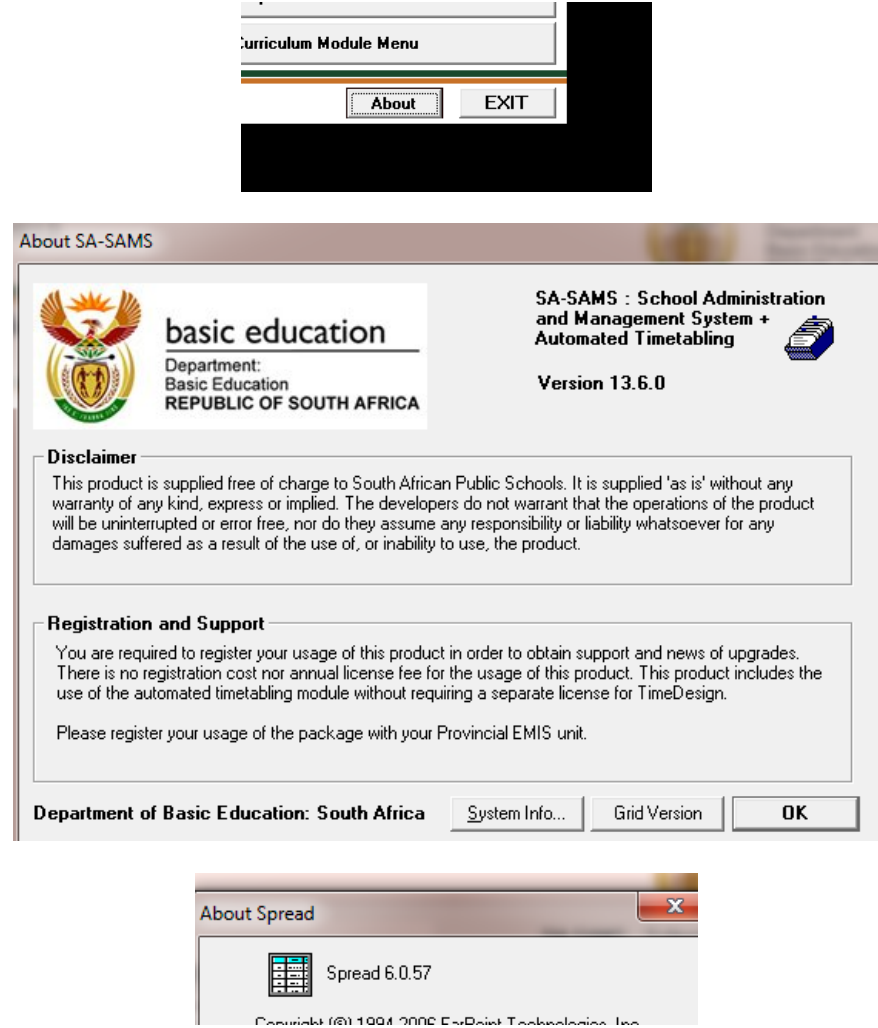

(Close SA-SAMS. Edusolspread 6.0.57 is available on C->programfiles->edusolsams, open and run/ update. Open SA-SAMS again and check SA-SAMS)

- 4. 12.7.16.3 **Save** the captured marks as report marks for every subject. (\*)
	- Add comments for the subject that will appear on the learner report (if required)
	- If this page is not populated **save** the data again on 12.3.12

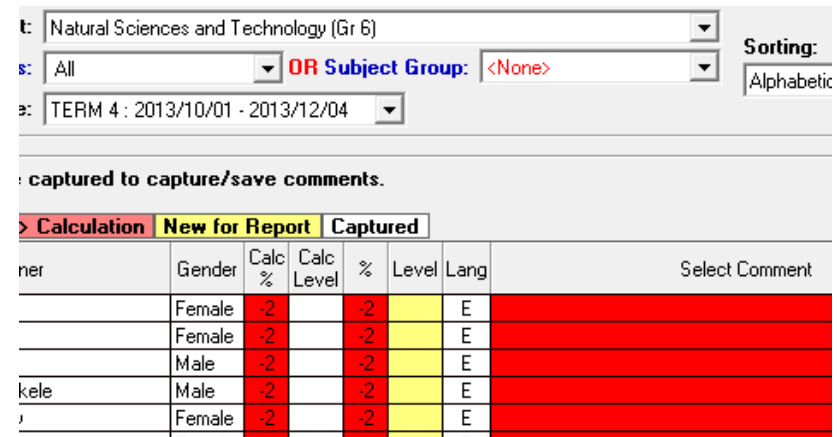

- Click on **Show Tasks** and scroll to the right to view the final marks (not %)/
- Subjects with 100% SBA will only have 1 mark.

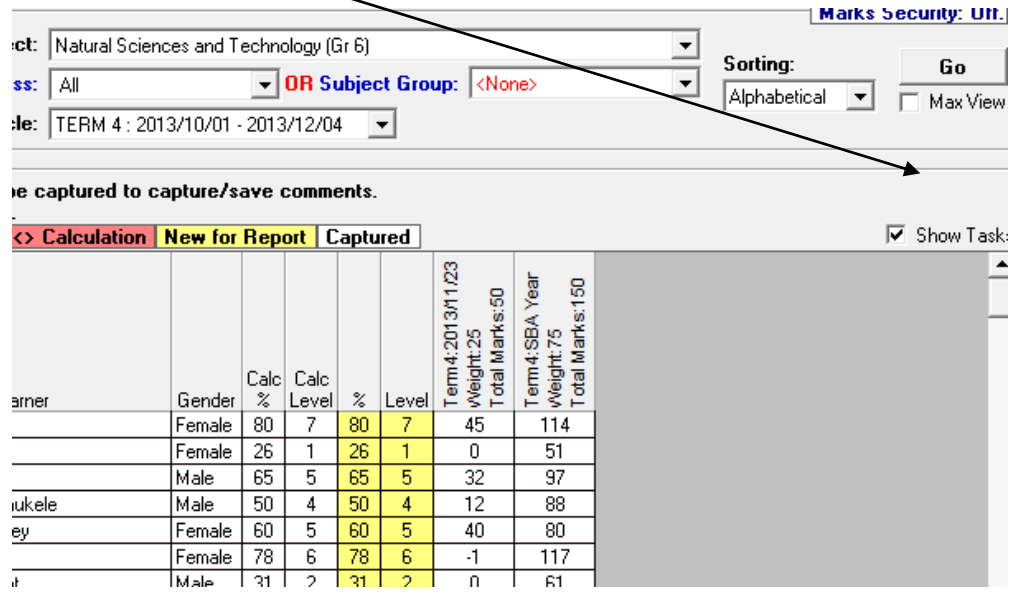

- **"Save"** to send marks to the learner report and promotion schedules.
- 5. 2.7.18 Promotion schedule (\*)
	- The subject marks and automated promotion decisions are displayed. (\*)
	- Add overall comment for the learner to be printed the report (if required).
	- If promotion decision needs to be altered then select the changed decision in next column and add a reason in the "General report comment" column.

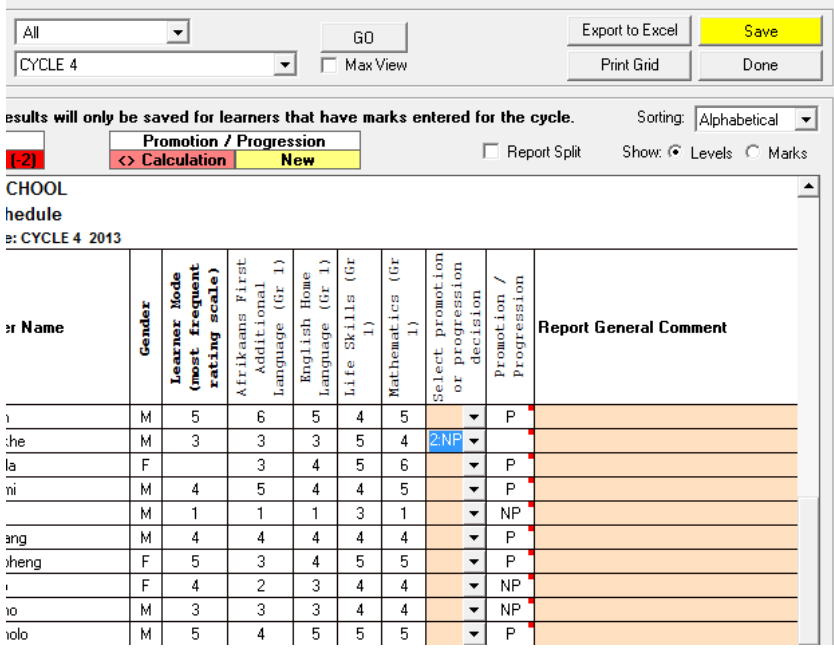

Results that are changed and that differ from the rules will be indicated in red.

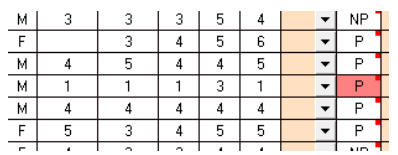

- **"Save"** to send promotion results to the learner report (12.3.19), schedules (12.9.15), analysis/stats (12.9.16) and final promotion procedure (3.19).
- 6. 12.9.15 mark schedules available with option of levels / % or both
	- On 12.9.15.7 find the year mark, exam mark and the promotion mark (marks only)

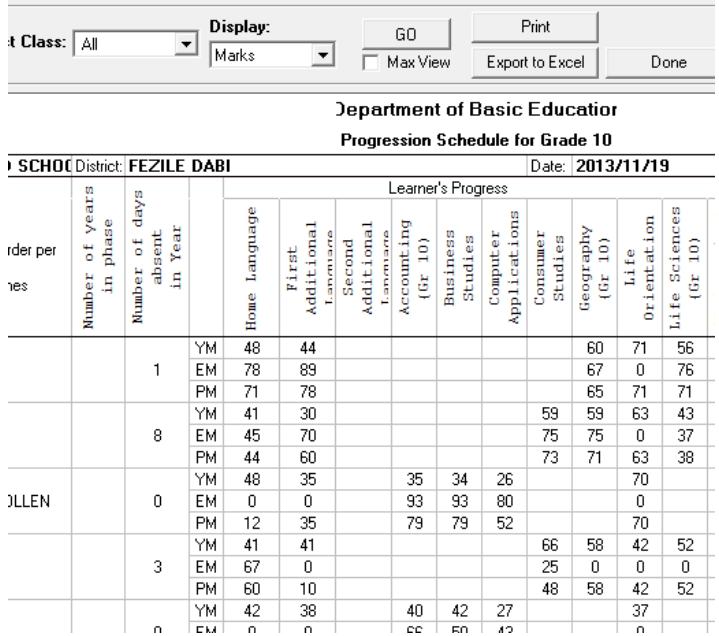

## 7. 12.9.16 – statistics of subject's performance available on 12.9.16.1/2/3/5

## Statistics of grade performance and promotion/not promoted % available on 12.9.16.4/6. (12.9.17 shows the previous year after promotion)

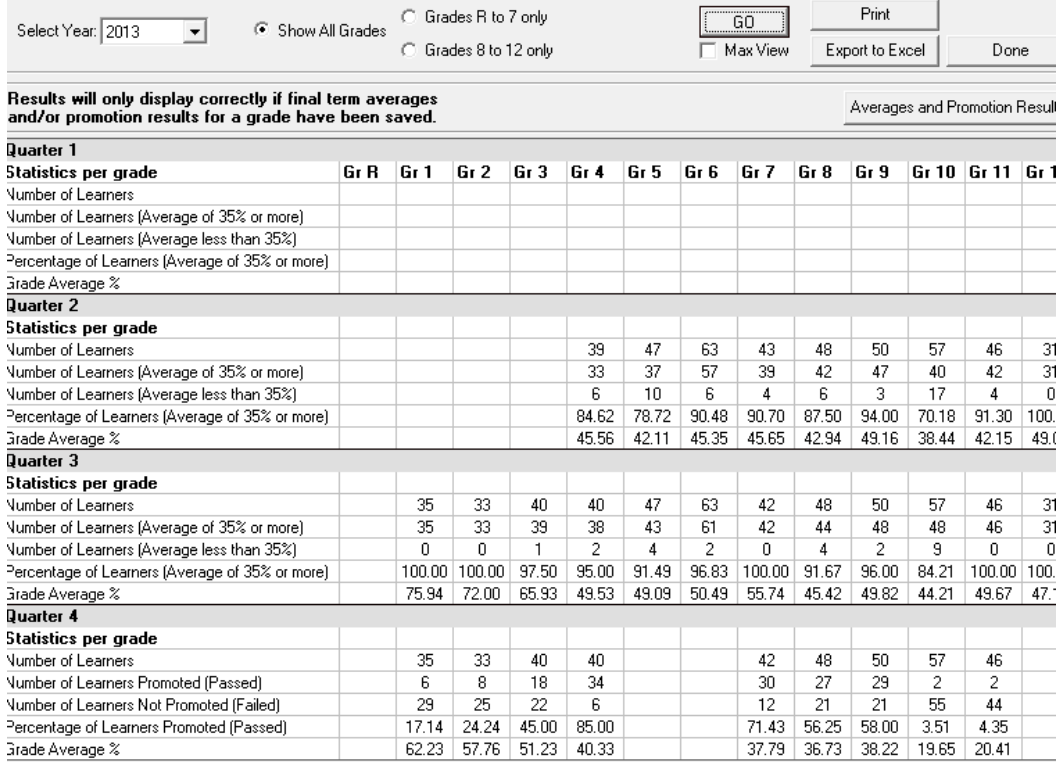

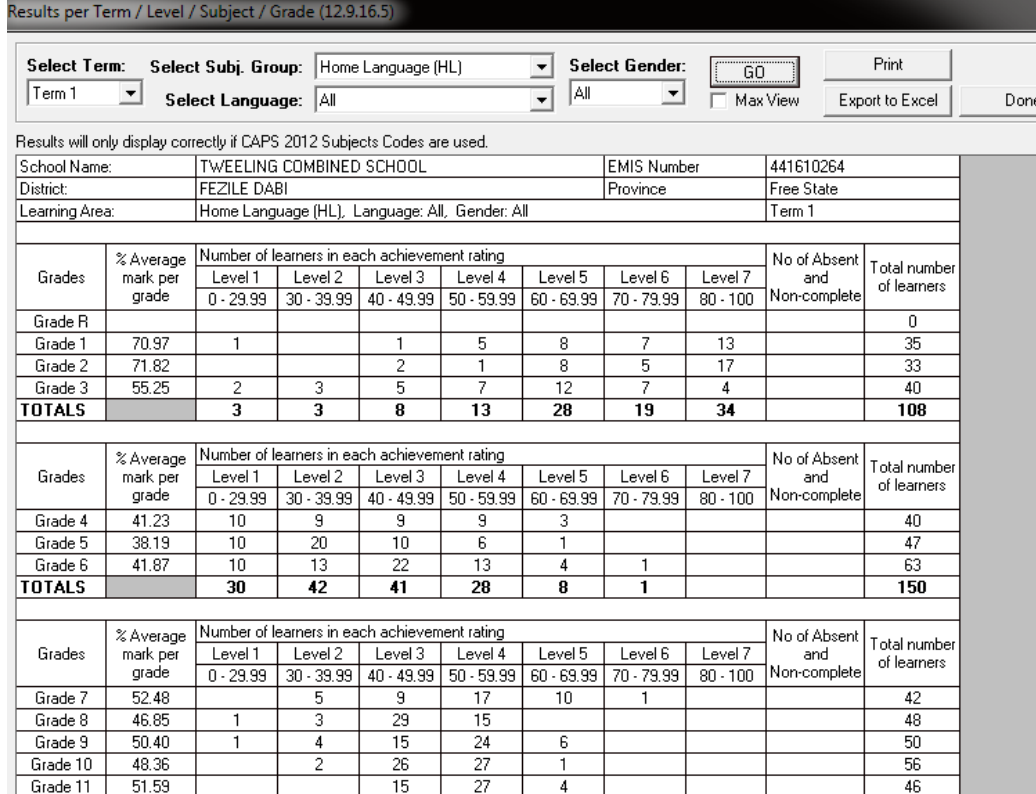